## Yuma County Library District

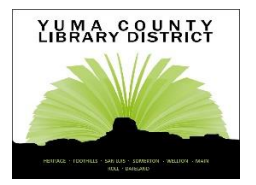

## Accessing Universal Class

Universal Class needs to be checked out through Libby/Overdrive first.

1. The Universal Class resource can be found under the Online Resources menu and the Online Learning category. Scroll down and click on the Universal Class link.

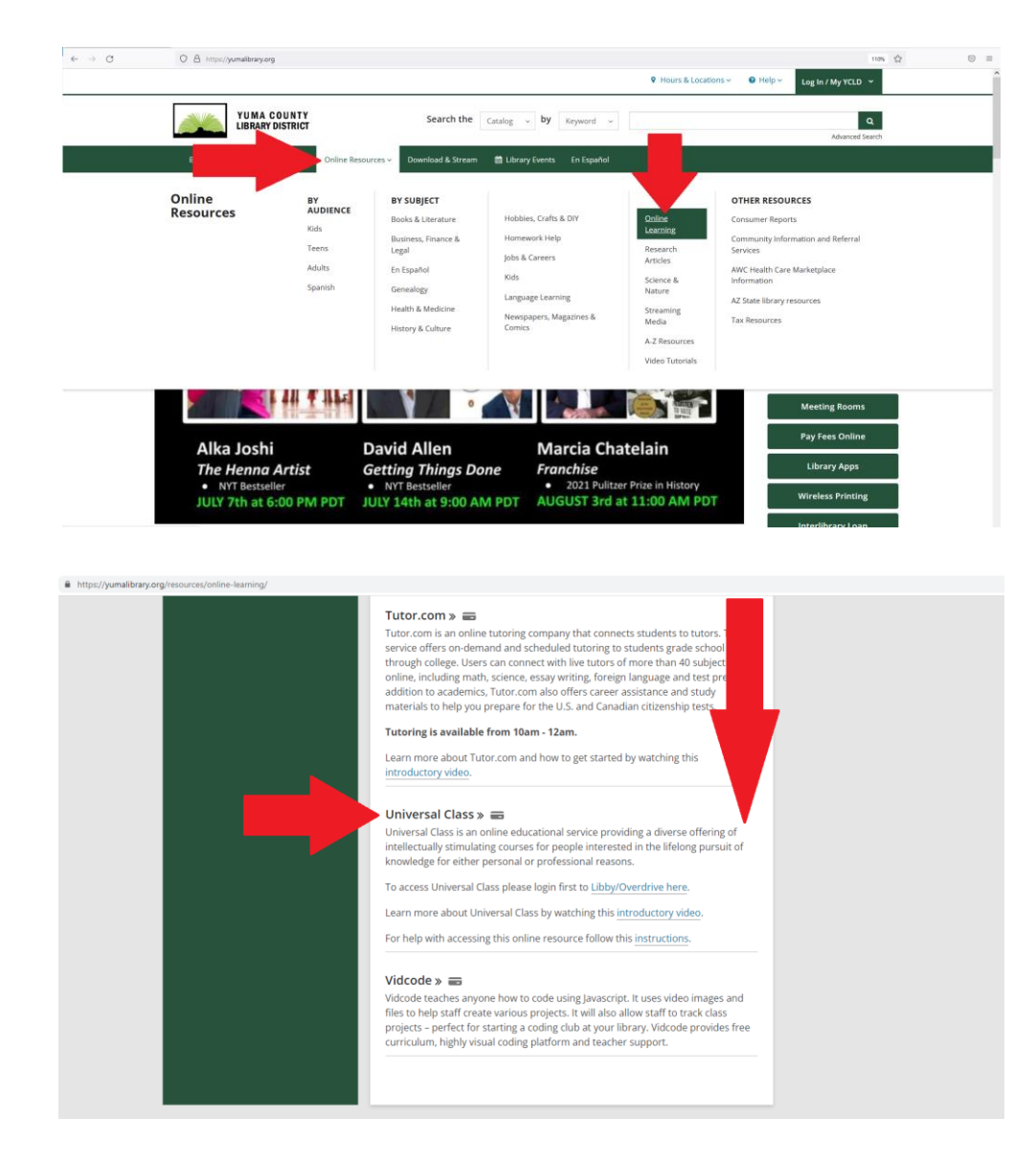

2. Click on the "Sign In With My Card" button. Select the Yuma County Library option. Enter your library card number and PIN, then click on "Sign In". On the next screen click "Next".

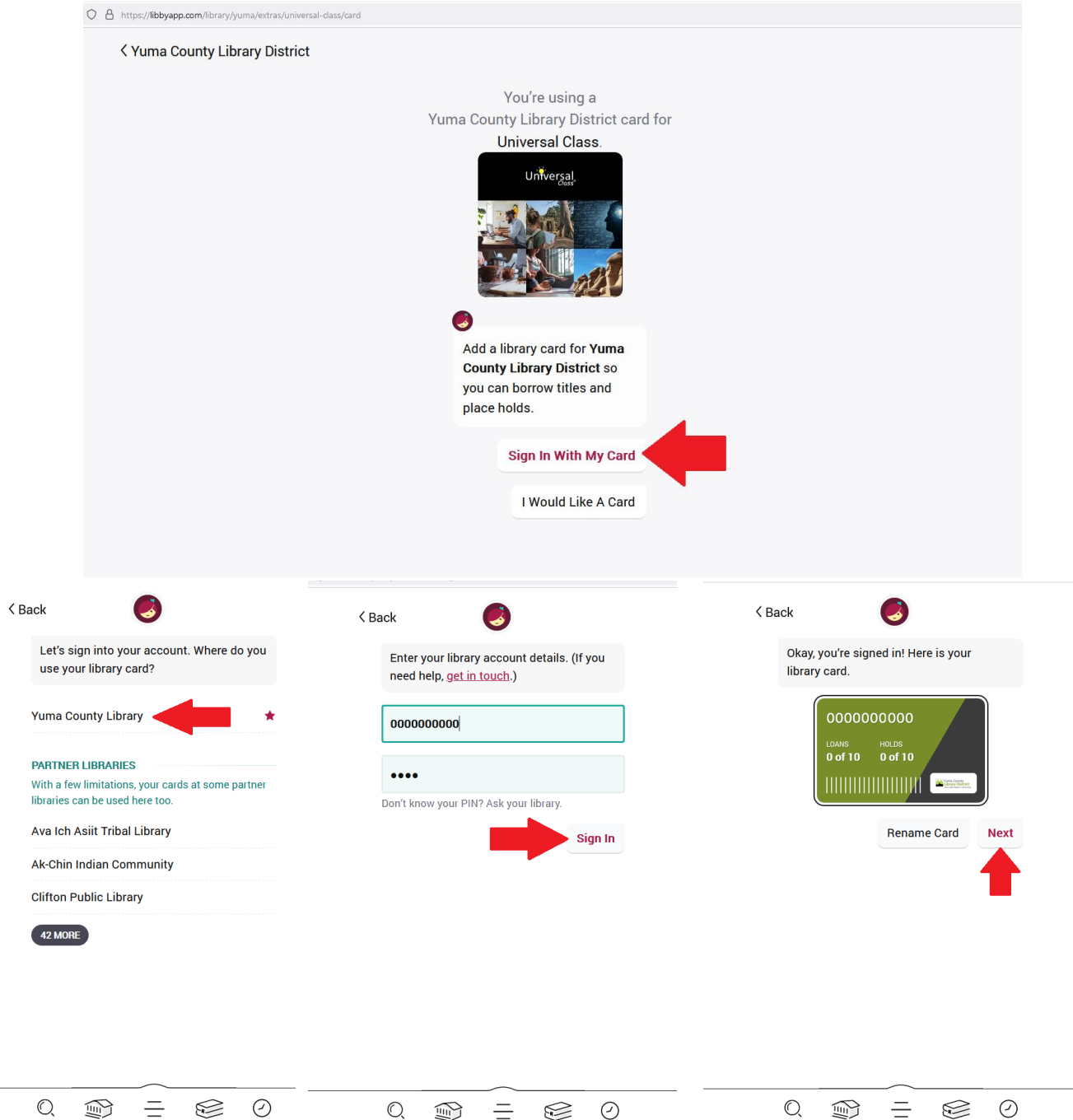

3. Finally, click on the "Open!" button to continue with checking out the Universal Class resource.

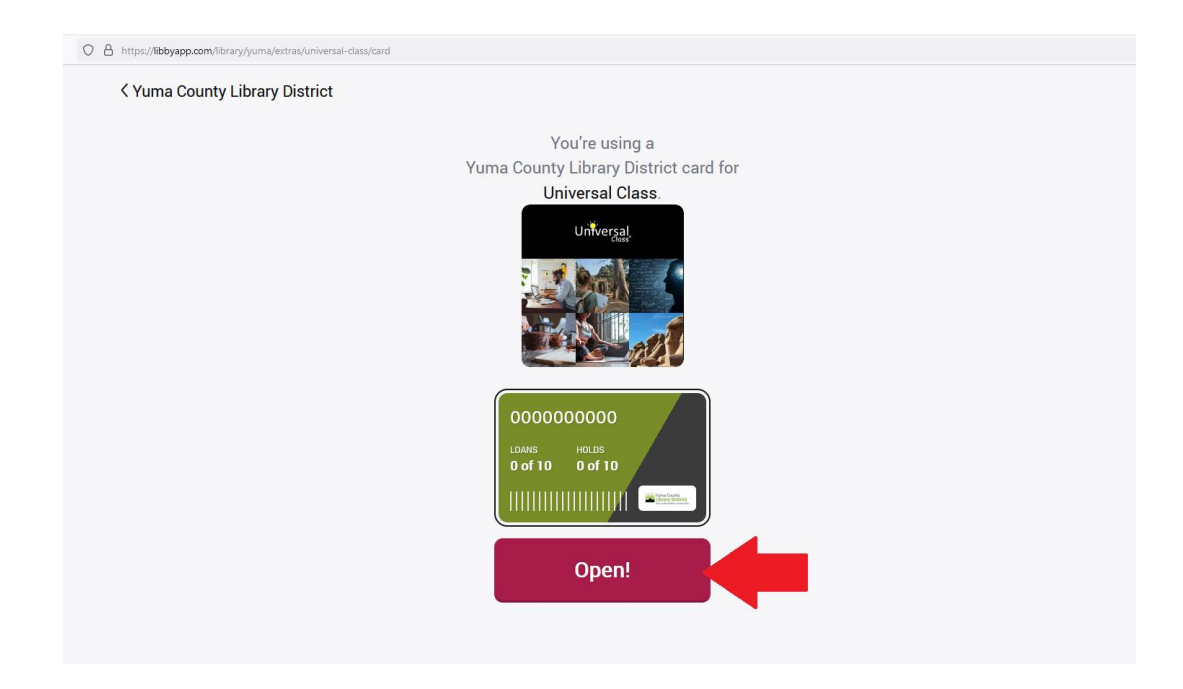

4. Once the Universal Class page loads, you can sign in with your Universal Class account.

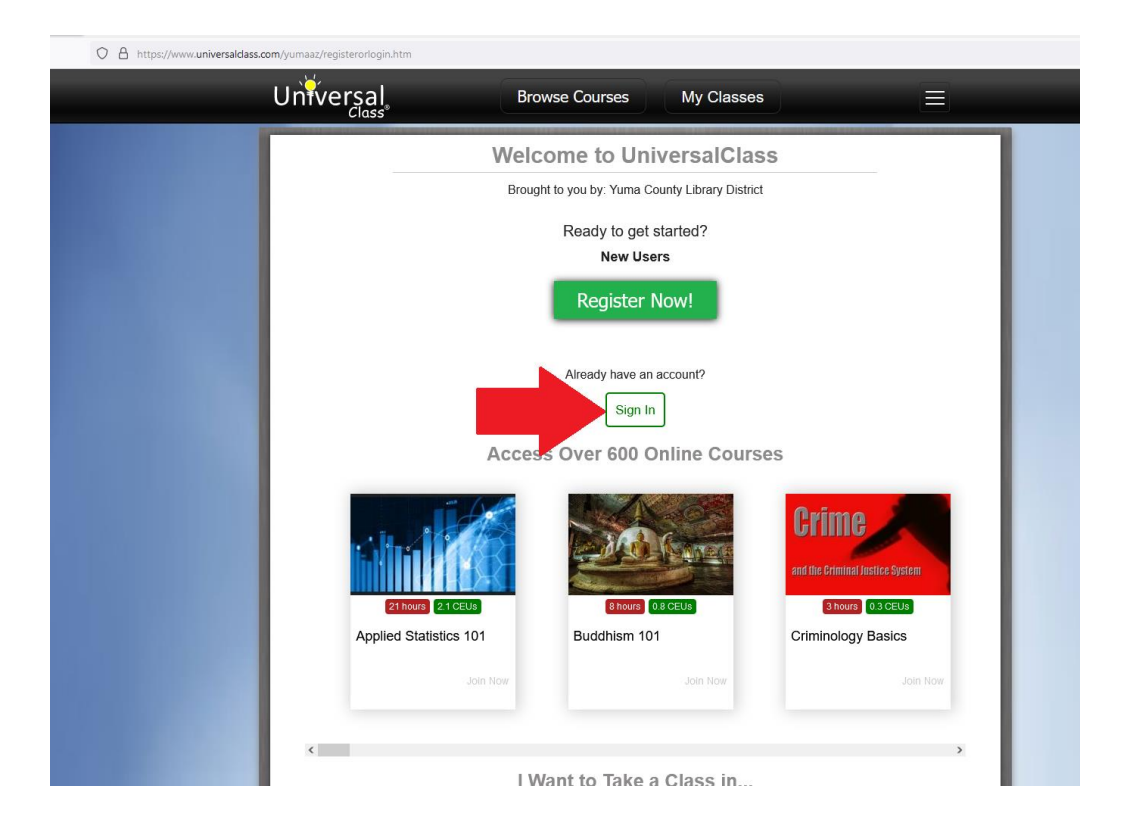